# **University of Washington, CSE 190 M Homework Assignment 6: ASCIImation**

*Special thanks to Dave Reed of Creighton University for the original idea of this assignment.*

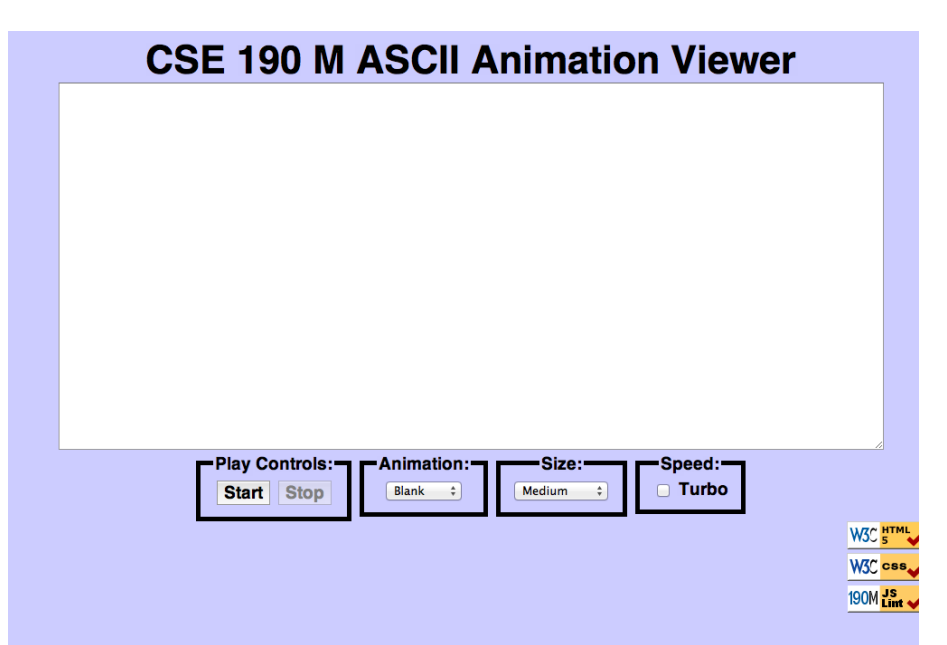

This assignment tests your understanding of JavaScript and its interaction with HTML user interfaces. You must match the appearance and behavior of the following web page:

ASCII art is pictures that consist of text characters. ASCII art has a long history as a way to draw pictures for textonly monitors or printers. We will draw animated ASCII art, or "ASCIImation." Groups of nerds are working to recreate the entire movies Star Wars and The Matrix as ASCIImation.

The first task is to create a page **ascii.html** with a user interface (UI) for creating/viewing ASCIImations. No skeleton files are provided. Your page should link to a style sheet you'll write named **ascii.css** for styling the page. After creating your page, you must make the UI interactive by writing JavaScript code in **ascii.js** so that clicking the UI controls causes appropriate behavior. Your HTML page should link to your JS file in a script tag.

You should also create an ASCIImation of your own, stored in a file named **myanimation.txt**. Your ASCIImation must show non-trivial effort, must have multiple frames of animation, and must be entirely your own work. Be creative! We will have the opportunity to look at everyone's animations after the due date!

In total you will turn in the following files:

- **ascii.html**, your web page
- **ascii.css**, the style sheet for your web page
- **ascii.js**, the JavaScript code for your web page
- **myanimation.txt**, your custom ASCII animation as a plain text file
- **myanimation.js**, your custom ASCII animation as JavaScript code (so it can be used on the page)

Our screenshots were taken on Mac OS X in Chrome, which may differ from your system.

#### **Appearance Details:**

The page should have a title of **ASCIImation**. Your page must link to the following JavaScript and CSS resources. Use an absolute URL path if an absolute path is listed below; if only a file name is shown, use a relative URL.

- **https://ajax.googleapis.com/ajax/libs/jquery/1.7.2/jquery.min.js**
- **https://www.cs.washington.edu/education/courses/cse190m/12su/homework/6/animations.js**
- **https://www.cs.washington.edu/education/courses/cse190m/12su/homework/6/gallery.js**
- **myanimation.js** *(you will write this file)*
- **ascii.js** *(you will write this file)*
- **ascii.css** *(you will write this file)*

If you have linked to the above files properly, you will see a red "heart" icon appear in the top-left of your page.

The overall page has a background color of #CCCCFF. The preferred font for all text on the page is the default sans-serif font available on the system, in size 14pt, in bold.

The top of the page contains a heading in 32pt bold text, centered horizontally within the page. There is no margin between the heading content area and other neighboring content on the page.

Under the page's heading is a text box with 80 columns and 20 rows, centered horizontally. Its width is 90% of the page size and height is 400px. It uses a 12pt bold monospace font initially. CSS width/height properties will set the text box's size, but you must put rows/cols attributes in your textarea HTML element for the page to validate.

Below the text box is a set of controls grouped into several field sets, each with a 5px black border around it and a label on top. Their behavior is described below. To get the field sets to appear in a row horizontally, see textbook Chapter 4's section about Element Visibility and the display property. You should make sure that the tops of the field sets line up by setting their vertical alignment. The text area and control field sets are centered horizontally.

Below the controls is a right-aligned section with images that are links to the W3C validators and our own JSLint tool. Each image appears on its own line. The three images are found at the following URLs:

#### **Image: Links to:**

https://webster.cs.washington.edu/w3c-js.png https://webster.cs.washington.edu/jslint/?referer

https://webster.cs.washington.edu/w3c-html.png https://webster.cs.washington.edu/validate-html.php https://webster.cs.washington.edu/w3c-css.png https://webster.cs.washington.edu/validate-css.php

#### **Behavior Details:**

The following are the groups of controls at the bottom of the page and each control's behavior. (**NOTE:** Although we put controls in a form in past assignments, **do not use a form tag** on your page this time.)

#### *Play Controls:*

*Start:* When clicked, animation begins. When the page is idle, all frames of the animation are visible. Frames are separated by 5 equals signs and a line break  $(\n)$  character.

When animation starts, whatever text is currently in the text box is broken apart to produce frames of animation. This might be a pre-set animation, or text that the user has typed manually. During animation, one frame is visible at any moment, starting with the first frame. By default, the animation changes frames once every **250ms**. When the animation reaches the last frame, it loops back around and repeats indefinitely.

(You must implement your animation using a JavaScript timer with the setInterval function.)

*Stop:* When clicked, halts any animation in progress. When animation is stopped, the text that was in the box before animation began is returned to the box.

#### *Animation:*

A drop-down list of ASCII animations. When one of the animations is chosen (onchange), the main text area updates to display all text of the chosen animation. The choices available are: Blank, Exercise, Juggler, Bike, Dive,

Custom. Initially the Blank animation is selected and no text is showing in the text entry box.

Your **ascii.html** page should link to a provided file **animations.js** that declares the ASCIImations as global string variables named EXERCISE, JUGGLER, BIKE, and DIVE. You shouldn't edit this file, but your **ascii.js** file can refer to these variables. For example, if you have a textarea on your page with an id of mytextarea:

# \$("#mytextarea").val(JUGGLER);

The provided **animations.js** file also defines a global associative array named ANIMATIONS that maps from indexes (keys) that are strings equal to the names of the animations, such as "Bike" or "Exercise", to values that are long strings representing the entire animation text for that image. Using this array well can help you avoid redundancy.

Here is a short example that uses the ANIMATIONS array:

```
var whichOne = "Juggler";
$("#mytextarea").val(ANIMATIONS[whichOne]);
```
The user may type new text in the field after choosing a pre-set animation. The animation shown when Play is pressed should reflect these changes. (i.e., Don't capture the text to animate until the user presses the Start button.)

You may assume that the user will not try to type into the text area while animation is in progress. You may also assume that the user will not use the selection box to change to a new animation while animation is occurring; assume that the user will stop any existing animation before changing to a new one.

### *Custom Animation:*

The Custom choice in the Animation box should show an animation that you have created. A StringMaker link on the web site converts your animation to a string you can put into **myanimation.js**. Don't put comments or headings in **myanimation.txt**; it should NOT be encoded by StringMaker. The text file contains your animation in **plain text**, so that if someone did Select All, Copy, and Paste into your ASCIImation page, it would animate properly.

You are turning in your custom animation in two ways: once as a plain **.txt** file, and in a **.js** file as an encoded string. The reason we want both is so we can harvest all animations and display them for all to see.

# *Font Size:*

A drop-down list of font sizes. When one of the font sizes is chosen, it immediately sets the font size in the main text area. The font sizes listed in the drop-down list, and the corresponding font size to set, are:

• Tiny (7pt), Small (10pt), Medium (12pt), Large (16pt), Extra Large (24pt), XXL (32pt)

Initially Medium is selected and the text is 12pt in size. If the animation is playing and one of these buttons is clicked, the font size changes immediately.

Note that when you write the code for changing the font sizes, it is easy to introduce redundancy. By setting a value attribute on each of the options in the drop-down list, you can avoid a long series of if/else statements.

#### *Speed:*

Contains a single checkbox labeled "Turbo". When the box (or the text next to it) is clicked, causing the box to become checked, it sets the speed of animation to use a **50ms** delay instead of 250ms. When unchecked, the speed goes back to 250ms. Initially the box is unchecked and the delay is 250ms.

If the animation is playing and the box is checked/unchecked, the change should take effect immediately (the user shouldn't have to stop and restart the animation to see the change). Checking the box shouldn't cause the animation to start if it wasn't already started. It also shouldn't reset what frame is showing; it should just change the delay.

#### *Control Enabling/Disabling:*

Modify your GUI to disable elements that the user shouldn't be able to click at a given time. Initially and whenever animation is not in progress, the Stop button should be disabled. When animation is in progress, Start and the select box of animations should be disabled. The Size box and Turbo checkbox should always be enabled.

Enable or disable a control with its disabled property. For example, to disable a control with id of customerlist:

# \$("#customerlist").attr("disabled", true);

# **Development Strategy and Hints:**

- 1. Write the basic **HTML** content including the proper UI controls. *(Don't use the form tag.)*
- 2. Write your **CSS** code to achieve the proper layout.
- 3. Write a small amount of **"starter" JS code** and make sure that it runs. (For example, make it so that when the Start button is clicked, an alert box appears.)
- 4. Implement code to change the **animation text and font sizes**. Make it so that when an option is chosen in the selection box, the proper text string appears in the text area. Get the font size options working.
- 5. Implement a **minimal Start behavior** so that when Start is clicked, a single frame of animation is shown. Clicking Start multiple times would show successive frames of animation.
- 6. Use a JavaScript **timer** to implement the proper animation based on your previous code.

We strongly recommend that you use the **Chrome Dev Tools** on this assignment. Chrome Dev Tools shows **syntax errors** in your JavaScript code. You can use it as a debugger, set breakpoints, type expressions on its Console, and watch variables' values. Chrome Dev Tools is essential for serious JavaScript programming.

Our **JSLint** tool can help you find common JavaScript bugs. Since this is your first JavaScript program, you will probably encounter tricky bugs. If so, paste your code into JSLint to look for possible errors or warnings.

For full credit, your .js file must be written in **JavaScript "strict" mode** by putting this exact line of code at the top: "use strict";

# **Implementation and Grading:**

Submit your assignment online from the course web site. Our **ascii.js** is around 90 lines long (50 "substantive").

Implement your page using **HTML5** as taught in class. Your page must pass the W3C HTML5 **validator**. Choose appropriate tags to match the structure of the page content. Do not express style information in the HTML page itself, such as inline styles or presentational HTML tags such as b or font.

Express all stylistic information on the page in **CSS** using your style sheet file. For full credit, your style sheet must successfully pass the W3C CSS **validator**. You should not use HTML or CSS constructs that have not been discussed in lecture, slides, or textbook chapters during the first six weeks of the course.

Format your HTML, CSS, and JS to be readable, like the examples in class. Place a comment header atop each HTML/CSS/JS file. Your JavaScript should have more descriptive **comments**, including a header on each function and complex sections of code describing the relevant code, the function's behavior, etc.

For full credit, your JavaScript code should pass the provided **JSLint** tool with no errors reported. You should follow reasonable style guidelines similar to those of a CSE 14x programming assignment. In particular, avoid redundant code, and use parameters and return values properly.

Minimize the use of **global variables**. Do not store DOM element objects, such as those returned by the \$ function, as global variables. As a reference, our own solution has five global variables, mostly related to the set of frames to draw, which frame is currently displayed, the delay between frames, and so on.

**Format your code** similarly to the examples from class. Properly use whitespace and indentation. In your HTML, do not place more than one block element on a line or begin a block element past the 100th character. In your JavaScript, properly space/indent your code, and do not write any lines of code longer than 100 characters.

Do not place a solution to this assignment on a public web site. Upload your files to the **Webster** server at:

# • **https://webster.cs.washington.edu/your\_uwnetid/hw6/ascii.html**

*Copyright © Marty Stepp / Roy McElmurry / Jessica Miller, licensed under Creative Commons Attribution 2.5 License.*

*All rights reserved.*